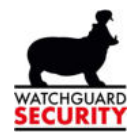

# Gebruikershandleiding

Dahua recorder

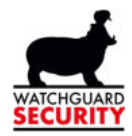

## Inhoud

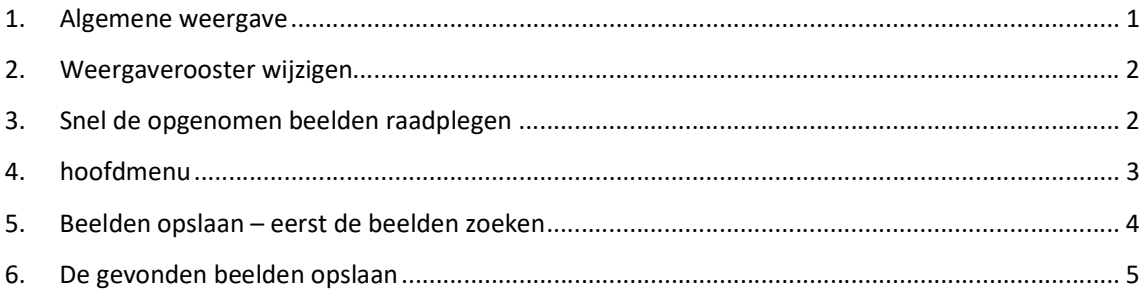

## 1. Algemene weergave

Als je op het scherm kijkt dat rechtsreeks geconnecteerd is op de recorder zie je volgende beelden

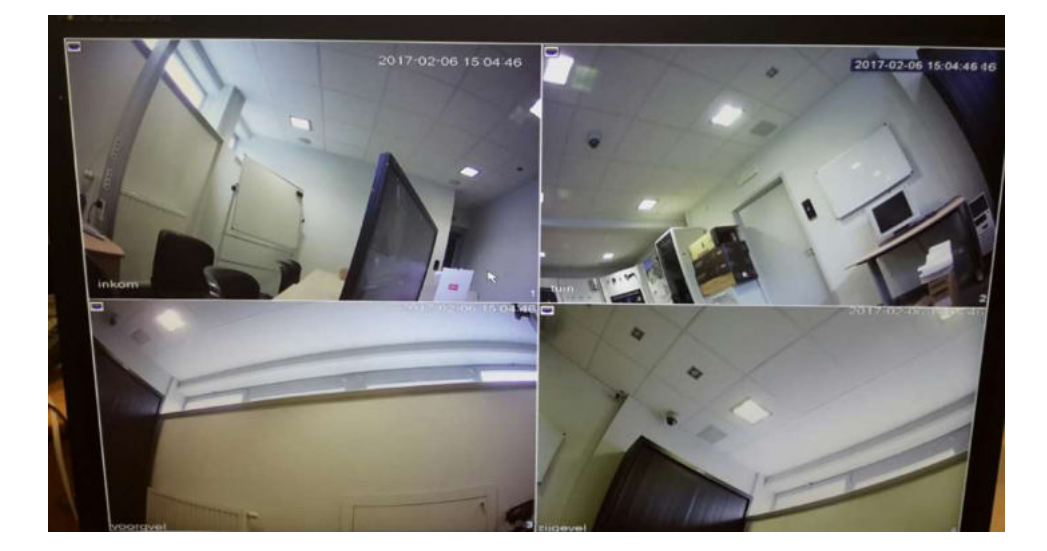

Normaal zijn alle camerabeelden zichtbaar

1 Bredabaan 90<br>2170 Merksem (Antwerpen)<br>+32 (0) 3 650 15 25<br>IBAN BE69 4182 0570 1178<br>IBAN BE59 0016 6828 6226 Laagstraat 24<br>8800 Roeselare (West- Vlaanderen)<br>+32 (0) 51 21 16 31 **4** info@watchguard-security.be<br> **(3)** www.watchguard-security.be<br>
RPR Antwerpen<br>
IBAN BE68 3200 1438 1534 BTW BE 0456.543.663<br>BTW NL 8201.91.255.B.01 **BIC BBRUBEBB** BIC KREDBEBB<br>BIC GEBABEBB Erkend als beveili eming door de Federale Ov sdienst Binne indse Zaken (20 0911 57) en verzekeringen InCert (8-1573) - Onze <u>algemene voorwaarden</u> zijn van toepassing op al onze overeenkomsten en diensten

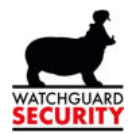

## 2. Weergaverooster wijzigen

Via de rechter muisknop druk zie je volgende keuze mogelijkheden verschijnen

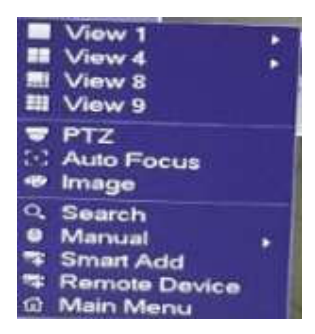

Naargelang van het aantal camera's heb je hier de mogelijk om het aantal beelden te kiezen

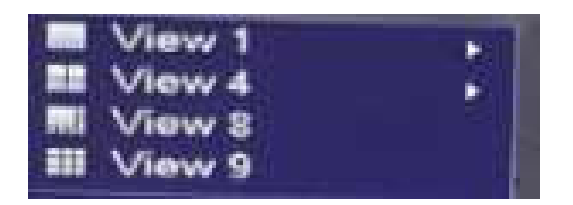

View 1 = 1 camera over heel het beeldscherm View 4 = 4 camera's over het scherm verdeeld View 8= 8 camera's over het scherm verdeeld View 9= Meer dan 8 beelden op het scherm verdeeld

# 3. Snel de opgenomen beelden raadplegen

Via volgende keuze mogelijkheid kan je snel de opgenomen beelden raadplegen, hoe deze moeten worden opgeslagen komt later nog aan bod

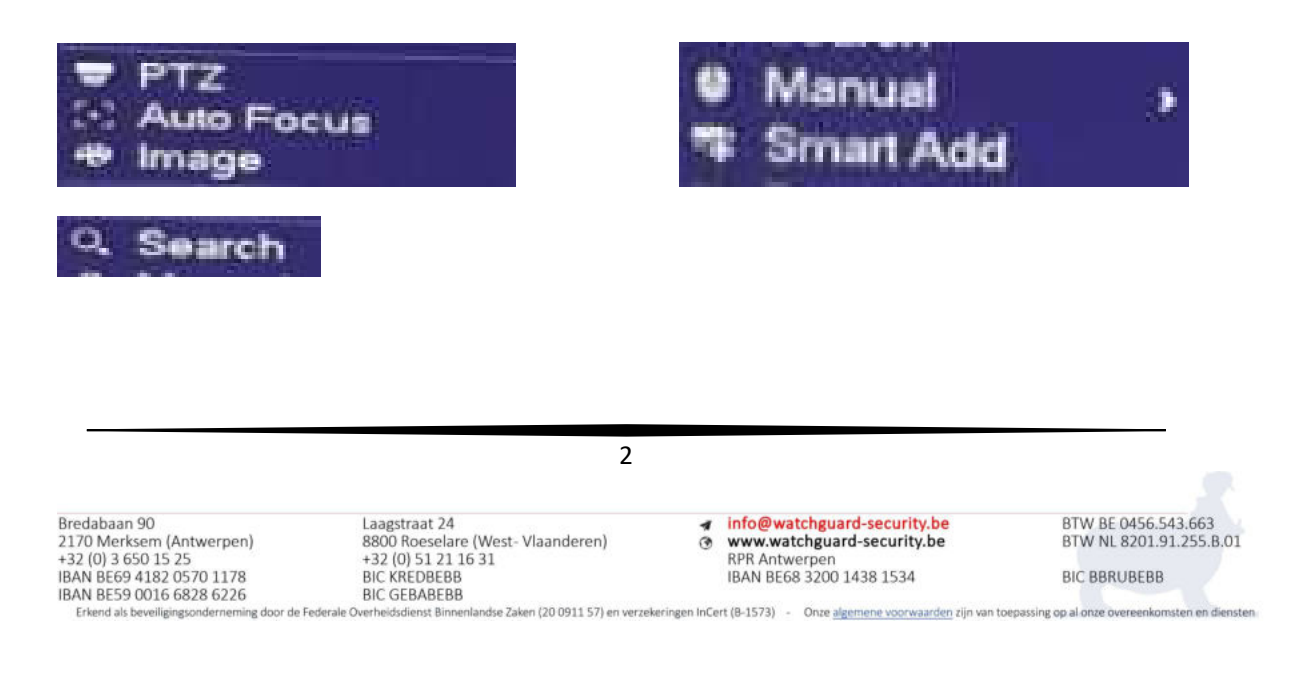

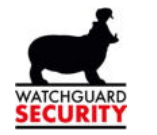

# 4. hoofdmenu Main Menu

Om toegang te krijgen tot het hoofdmenu moet je steeds de user naam invullen + het bijpassende wachtwoord

Normaal is de user naam reeds ingevuld, via het pijltje rechts kan je steeds kiezen tussen de verschillende users druk hierna op ok

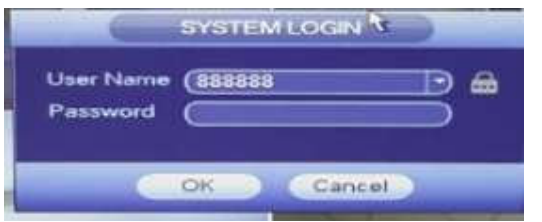

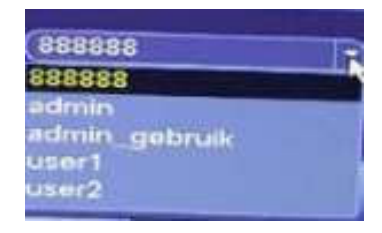

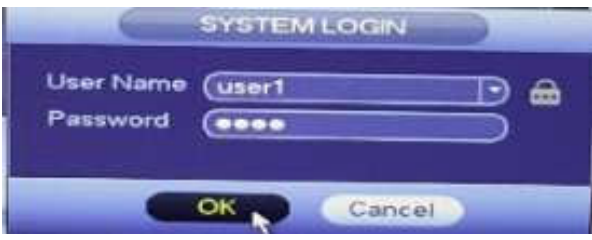

Na het correct invullen van de user naam en het paswoord zie het hoofdmenu.

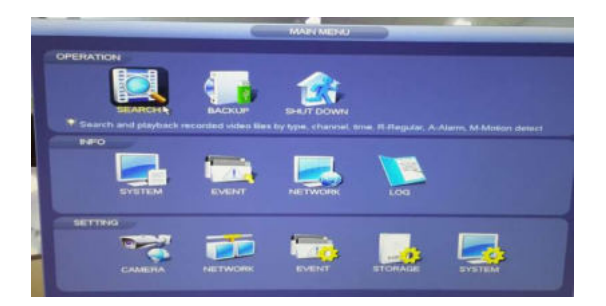

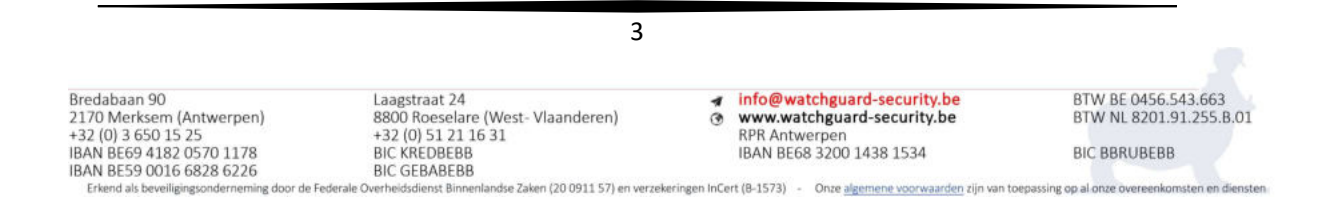

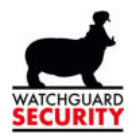

# 5. Beelden opslaan – eerst de beelden zoeken

Eerst zoek je de juiste beelden

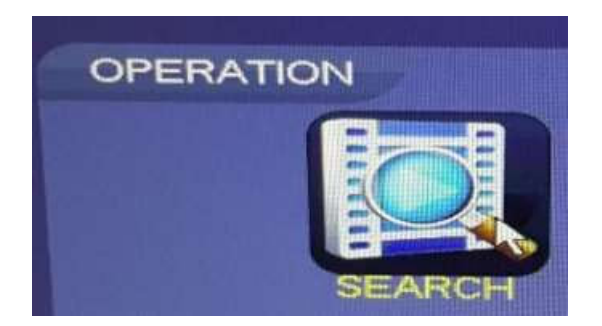

Kies hier de gewenste datum

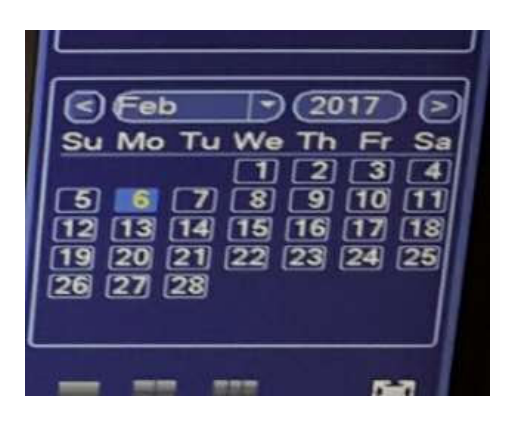

Hier kan je kiezen hoe het scherm moet verdeel zijn

Wens je 1 camera te zien kies dan het linkse icoon

Het makkelijkst is om steeds maar 1 camera te selecteren

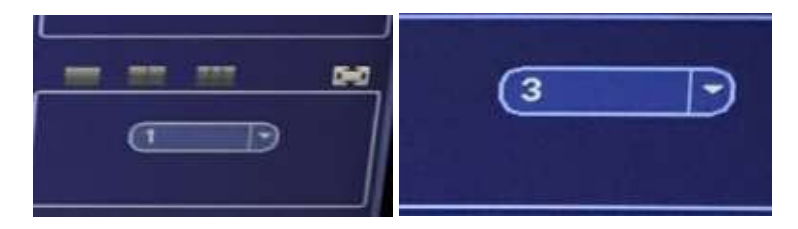

De 1 die je ziet staan is de camera die gekozen is, als je een andere camera wenst, bv camara 3 druk je op het pijltje.

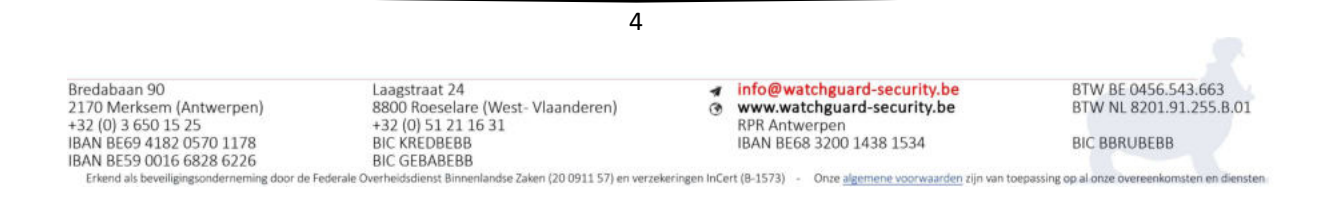

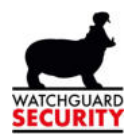

Automatisch gaat hij nu onderaan de balk vullen met groene / gele lijnen dit zijn de momenten dat er opname is geweest. Druk nu op volgende icoon om alles af te spelen

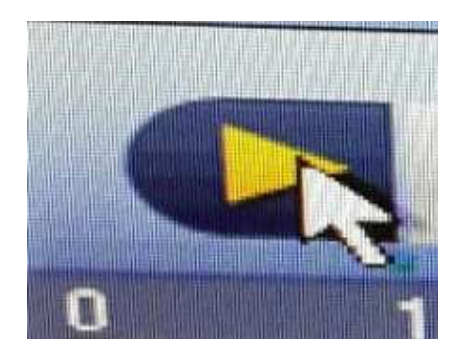

Via volgende iconen kan je pauzeren of stoppen met afspelen of voor uitspoelen of terugspelen

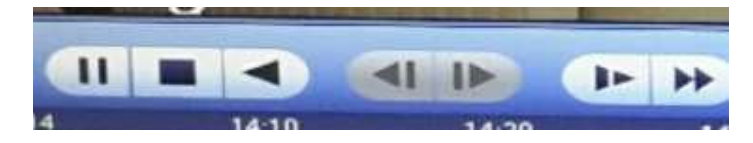

Wanneer je met de muis op het gewenste icoon blijft staan geeft het systeem info over deze toets.

## 6. De gevonden beelden opslaan

Druk op het schaartje, dit kan enkel als je ziet dat er opname is

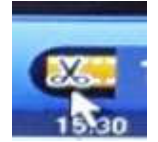

Druk hierna op het punt vanaf waar je het beeld wil opslagen

Nu zie je rechts de start tijd verschijnen

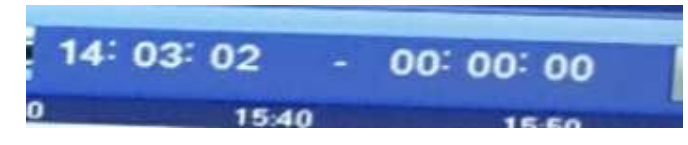

druk hierna op het punt tot waar de opname moet worden opgeslagen

nu wordt ook de eind tijd ingevuld

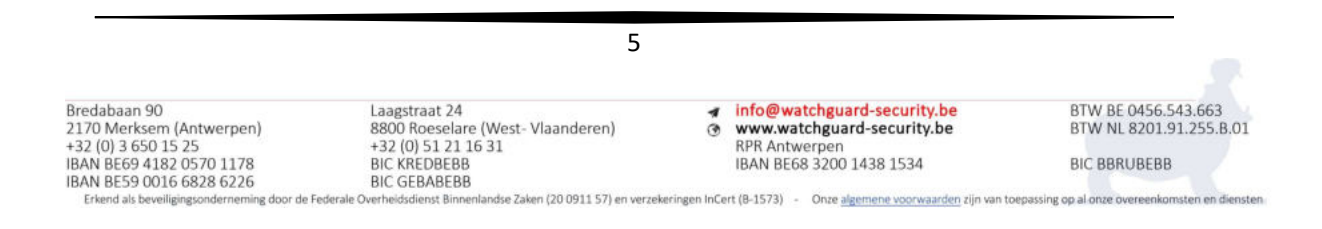

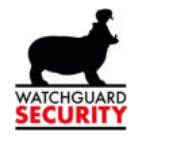

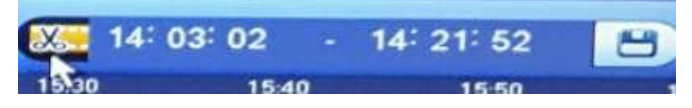

#### Druk hierna terug op het schaartje om af te sluiten

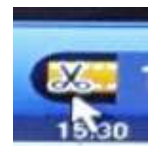

## Nu geeft hij volgende scherm weer

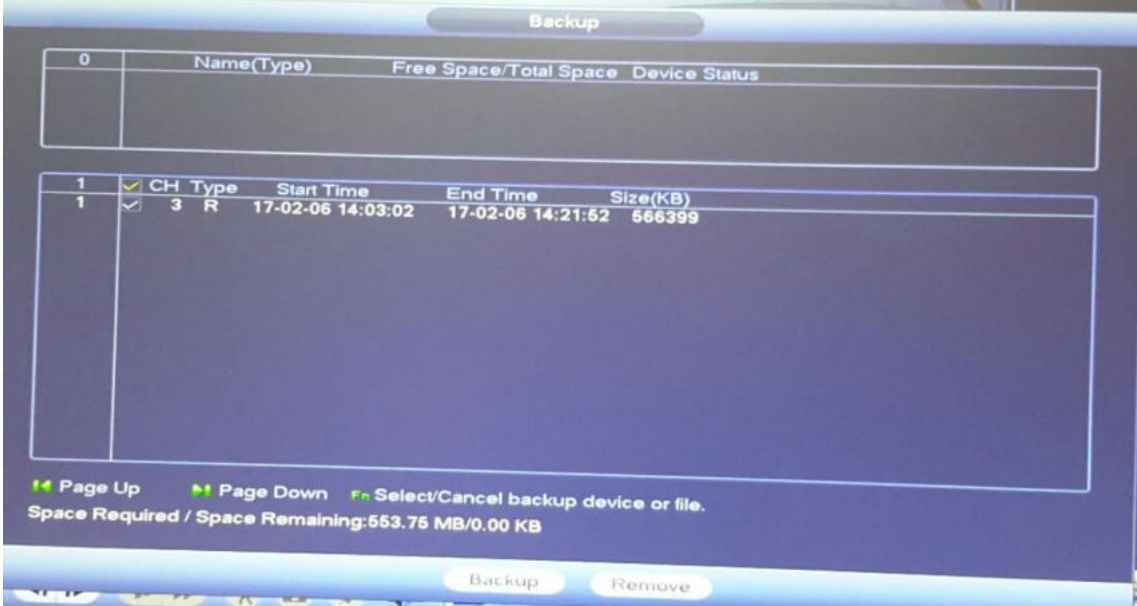

Hier zie je nogmaals de gewenste tijdstippen als ook de totale capaciteit

Druk hierna op Backup en selecteer de plaats waar je de beelden wil opslagen

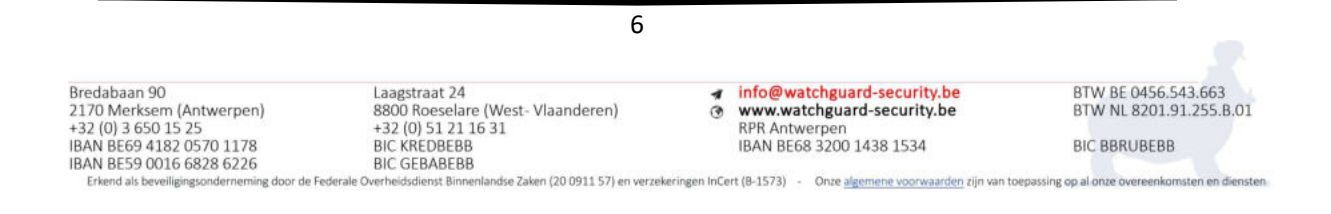